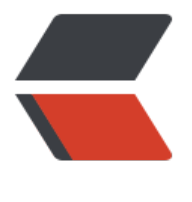

链滴

## 魅族 Pro5,[进入](https://ld246.com)开发者模式

- 作者:ZephyrJung
- 原文链接:https://ld246.com/article/1508412535444
- 来源网站: [链滴](https://ld246.com/member/ZephyrJung)
- 许可协议:[署名-相同方式共享 4.0 国际 \(CC BY-SA 4.0\)](https://ld246.com/article/1508412535444)

魅族的开发者模式隐藏太特喵的深了,在同事的提醒下终于给找到了

1. 设置, 关于手机, 点击版本号 (Flyme……) , 点几下后会提醒要进入开发者模式, 最终提示, 已 入开发者模式

然鹅,你以为这就是开发者模式了么,图样图森破!

2. 设置, 辅助功能, 最下面, 开发者选项 (藏得太特么意想不到了), 进入后, 打开USB调试

其他设置根据官方文档即可,原文如下:

一、Ubuntu环境

1. 建立或修改文件 ~/.android/adb usb.ini, 在文件开头或末尾添加一行, 内容是0x2a45。

2. 建立或修改文件 /etc/udev/rules.d/51-android.rules

2.1 修改文件权限: sudo chmod a+rx /etc/udev/rules.d/51-android.rules

2.2 在文件中添加一行内容: SUBSYSTEM=="usb", ATTR{idVendor}=="2a45", MODE="0666", GROUP="plugdev"

- 4. 确保你在用户组"plugdev" sudo adduser plugdev
- 5. 按下面流程重启udev服务或直接重启PC sudo service udev restart
- 6. 检查ADB设备是否存在 adb kill-server adb devices

二、Windows XP中文环境

1. 建立或修改C:\Documents and Settings\<你的用户名>\.android\adb\_usb.ini文件, 在该文件 添加一行文本,内容是0x2a45。

2. 检查ADB设备是否找到(命令行程序中) adb kill-server adb devices

三、Windows 7中文环境

1. 建立或修改C:\用户\<你的用户名>\.android\adb\_usb.ini文件,在该文件中添加一行文本, 内容 0x2a45。

2. 检查ADB设备是否找到(命令行程序中) adb kill-server adb devices

参考文档: http://developer.android.com/tools/device.html